## **Insurance Check Scanning Procedure**

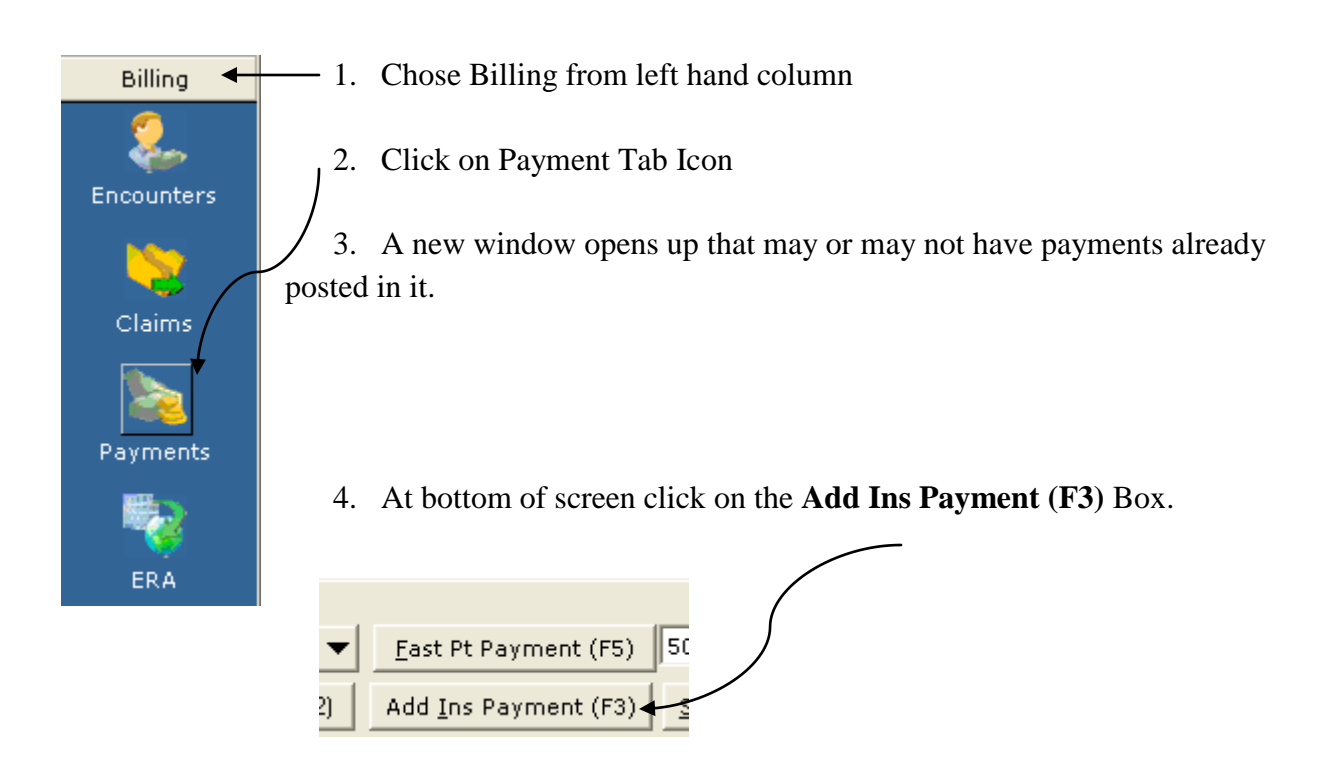

5. Enter the Insurance Company on the top of window and click ok. If you are not sure which one, go into the patients account, then match it in this window.

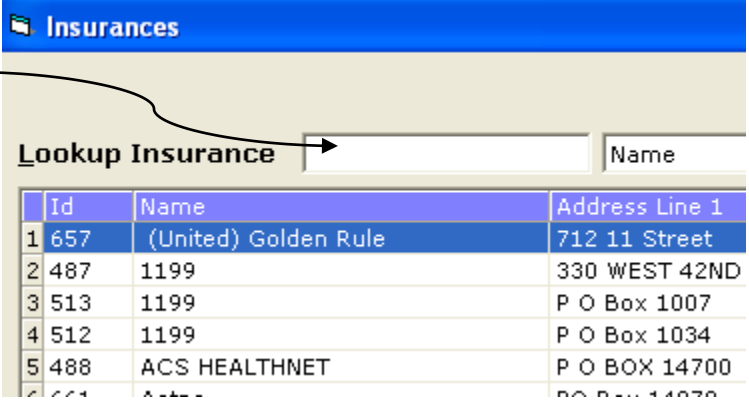

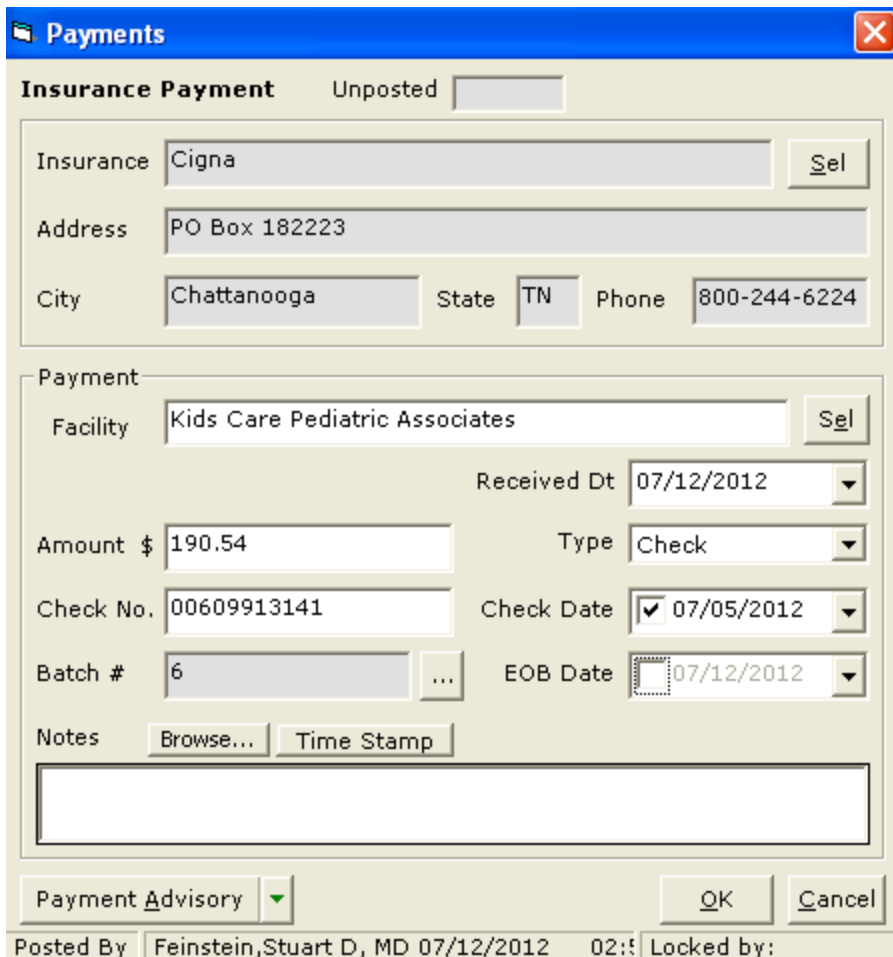

- 6. Enter the amount of the check (you can also copy this amount for later)
- 7. Enter check number
- 8. Enter check date
- 9. Leave EOB date empty
- 10. Enter notes if needed
- 11. Click **Payment Advisory** next (lower left side of window)

## A new window opens up.

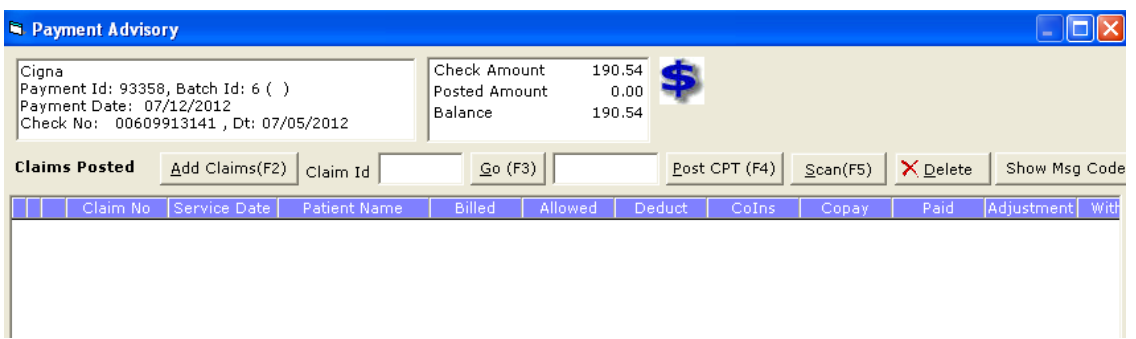

- a. Review information (for insurance, check number and amount) and if OK, Click the Scan (F5) button
- b. A basic scan document window opens. Decide the following:
	- a. Unclick **Show Scan UI box**
	- b. How many pages
	- c. Duplex or single side (if the EOB has information on both sides of paper, count all the pages including empty pages [except if it is the last page] and this will be number of pages to scan)
- c. **Scan** document (scan all pages of EOB to include the check as well)

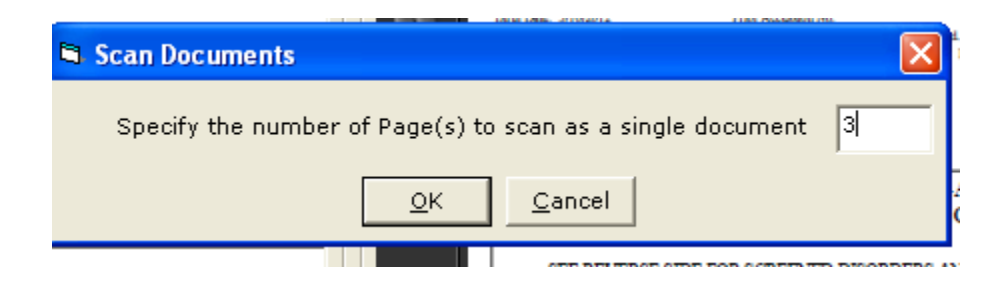

## 12. When the Document Detail window opens:

- a. Name the Check as follows: Insurance Name, amount
- b. Review the document (only for checks that are not \$0)
- c. Assign to Darlene

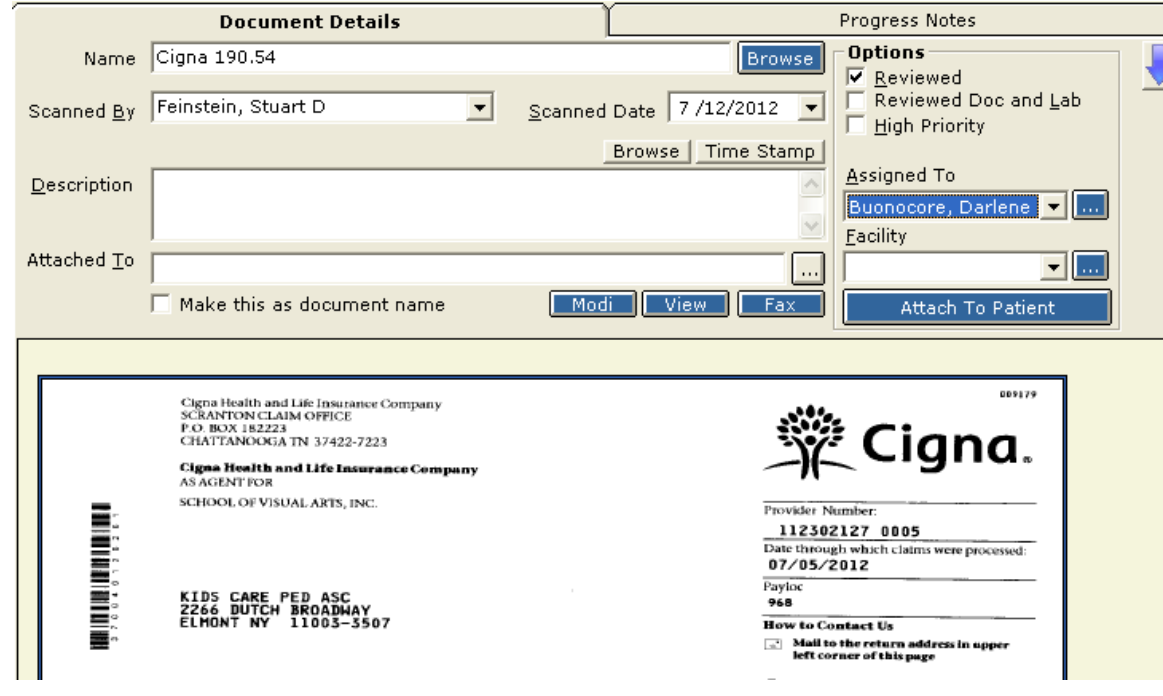

13. Say OK

14. Then Close window (bottom right)

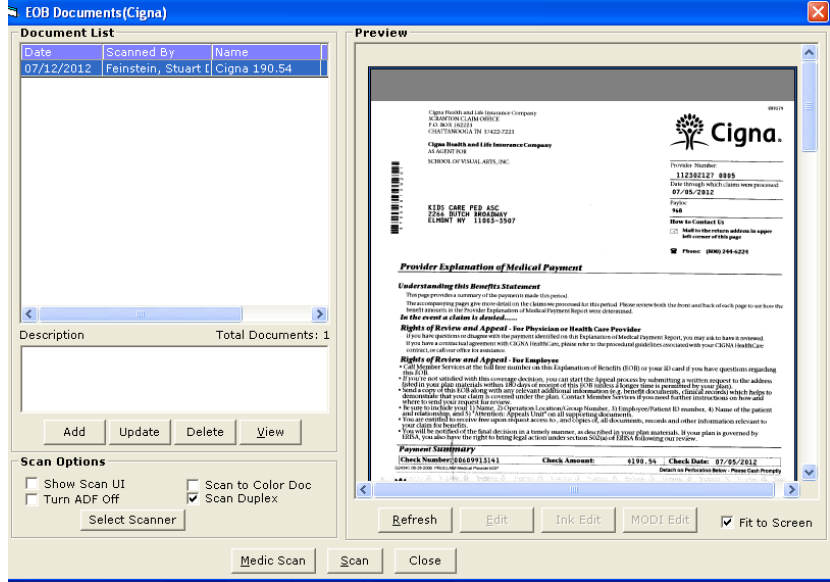

15. And say OK to the next window that opens.

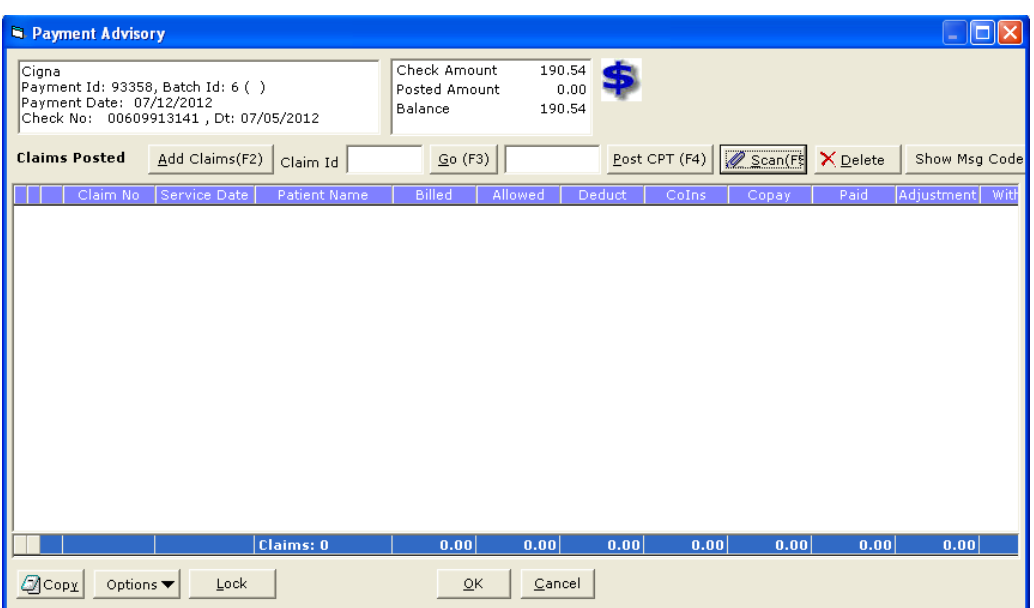

16. The check will be listed at the bottom of the list with the amount in red. You are now ready for the next check!

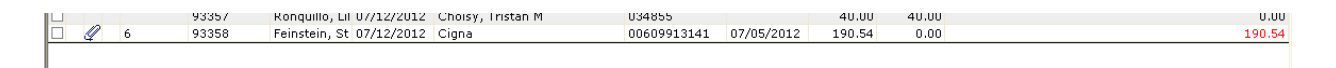

When Scanning checks **without any payment** (either rejections or no payment), in the amount area put a **zero (\$0.00**); in the **check#** field, put the **name of the person** that is not being paid; if there is more than one, put multiple **DO NOT REVIEW these documents/checks, but assign them to Darlene**

Afterwards, separate check from EOB. Check goes in one pile, the EOB's all are saved in a folder labeled with the current date, and filed in the appropriate place.